## **ARGOSDATA**

## FIRMA ELECTRÓNICA CERTIFICADA

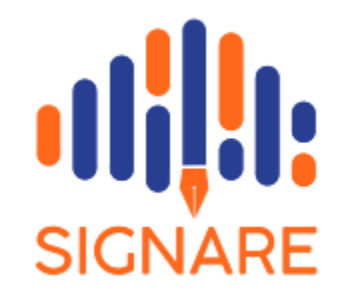

MANUAL DE USUARIO

Enero 2023

El presente documento contiene la información necesaria para poder obtener su firma electrónica certificada Signare muy fácilmente; para esto se necesita:

- Tener acceso a su correo electrónico
- Tener a la mano su cédula de identidad
- Tener una foto de la parte frontal de la cédula de identidad

y seguir los siguientes pasos:

1. Para ingresar a la plataforma se digita la dirección de Argosdata: [www.argosdata.com.ec](http://www.argosdata.com.ec/)

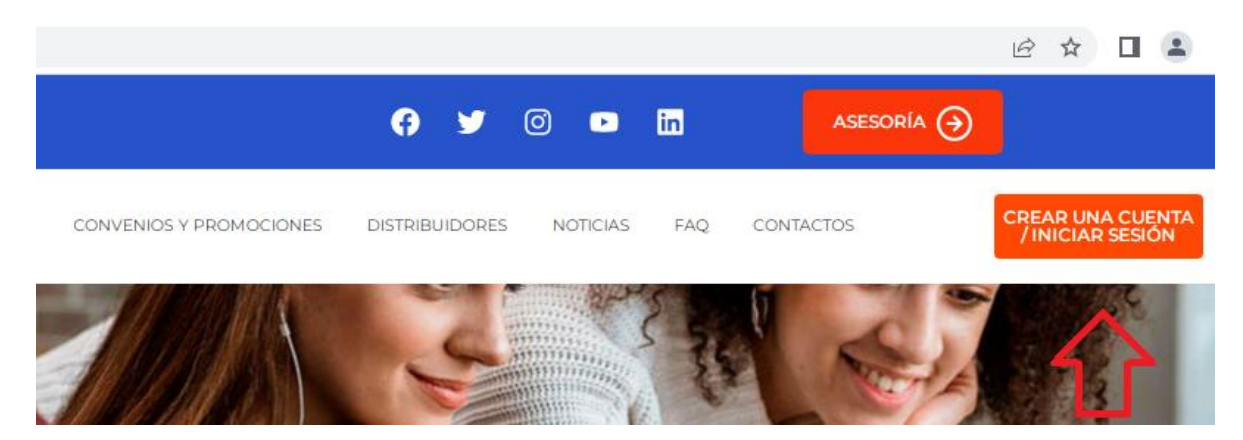

2. Para obtener su firma electrónica certificada, es necesario ingresar el usuario y la clave, en caso de no tenerla tenemos que crear una cuenta

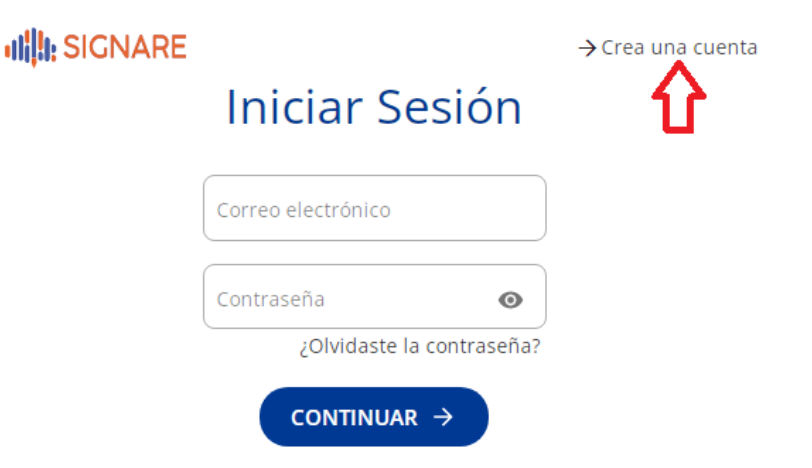

3. Digitamos el correo electrónico personal, que será el usuario; también ingresamos la clave que contendrá mínimo 8 caracteres entre letras mayúsculas y minúsculas; seleccionamos la opción de no ser robot, el estar de acuerdo con los términos de uso y escogemos CONTINUAR

dill: SIGNARE

 $\rightarrow$  ¿Ya tienes cuenta?

## Ingresa un correo electrónico y contraseña

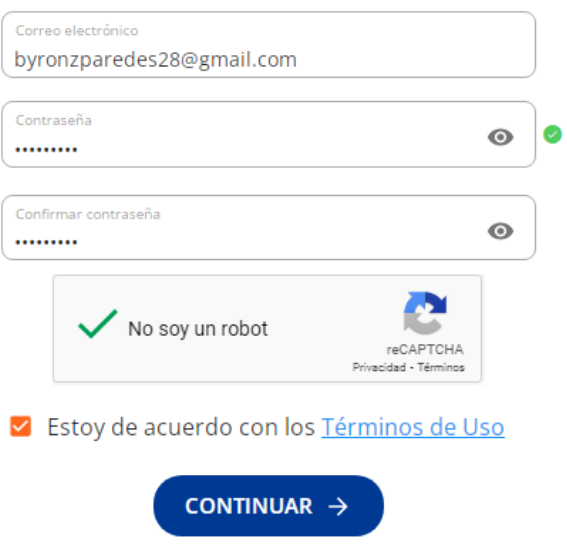

4. El sistema se envía un mensaje de bienvenida, e indica que se tiene que verificar el correo electrónico ingresado y en el mensaje enviado, escoger el enlace para que se active la cuenta.

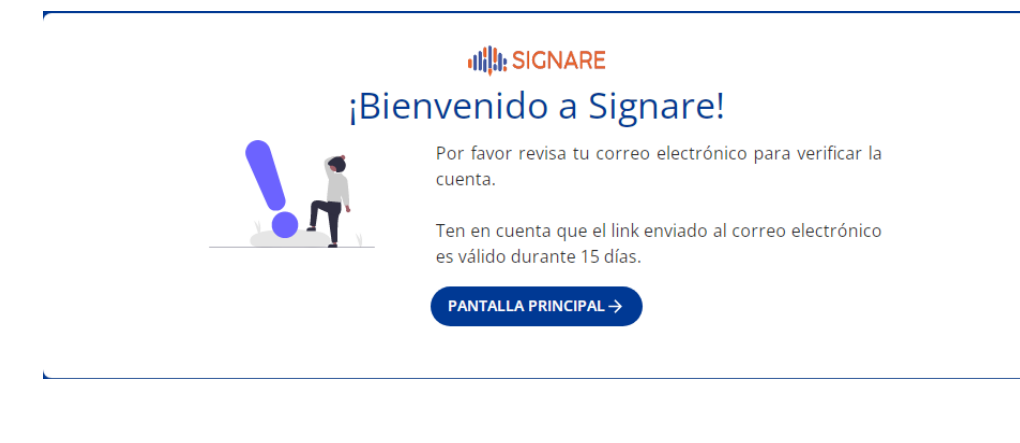

5. En nuestro correo se muestra el mail recibido y que contendrá el link para que se active la cuenta.

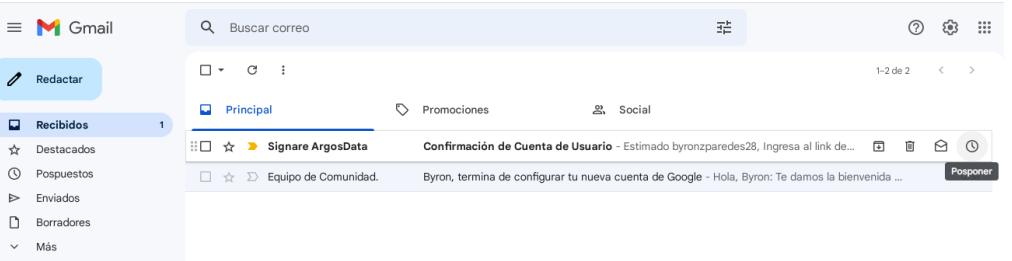

6. Aquí se muestra el mensaje que se recibió por correo, en la que hay que seleccionar " Verificar correo electrónico " como se muestra en la pantalla.

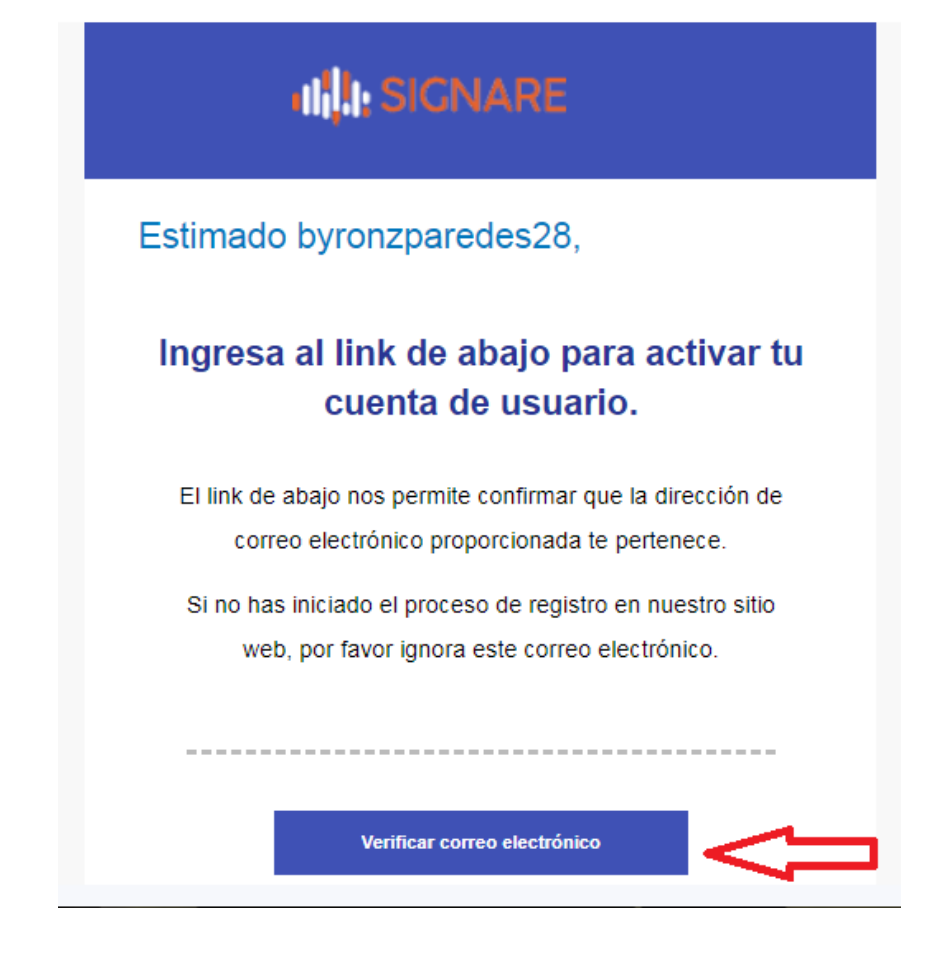

7. Una vez que seleccionamos la opción se despliega este mensaje para que se inicie sesión en la plataforma

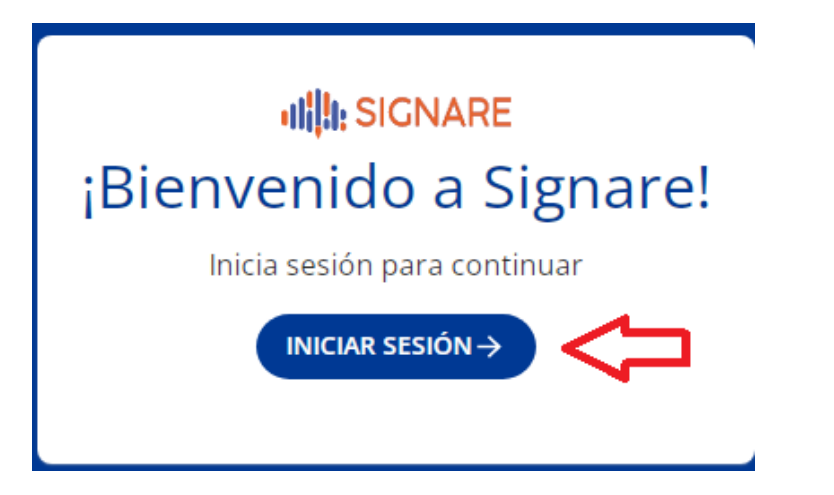

8. Una vez que tenemos la clave y la confirmacion del sistema que nuestro usuario esta activo, procedemos a ingresar los datos para ingresar a la plataforma.

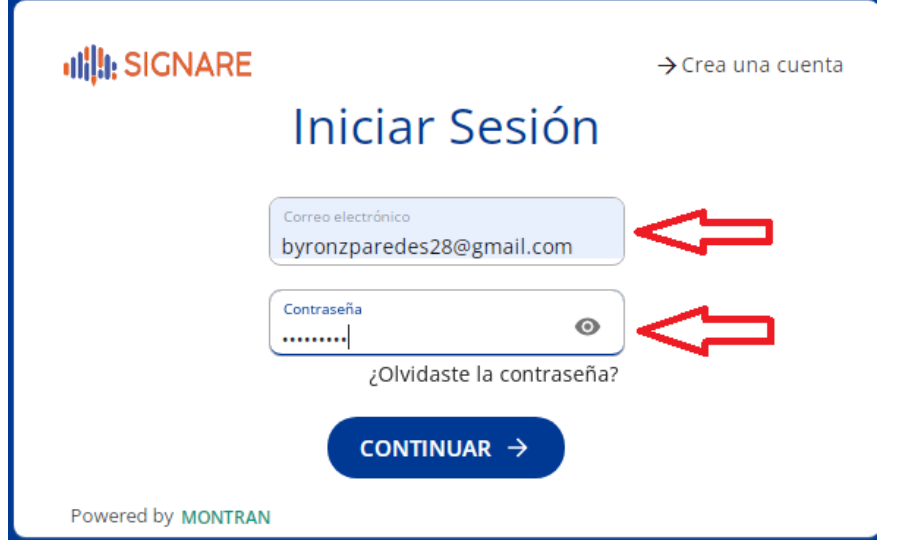

9. Para solicitar un certificado o firma electrónica certificada, seleccionamos SOLICITAR **CERTIFICADO** 

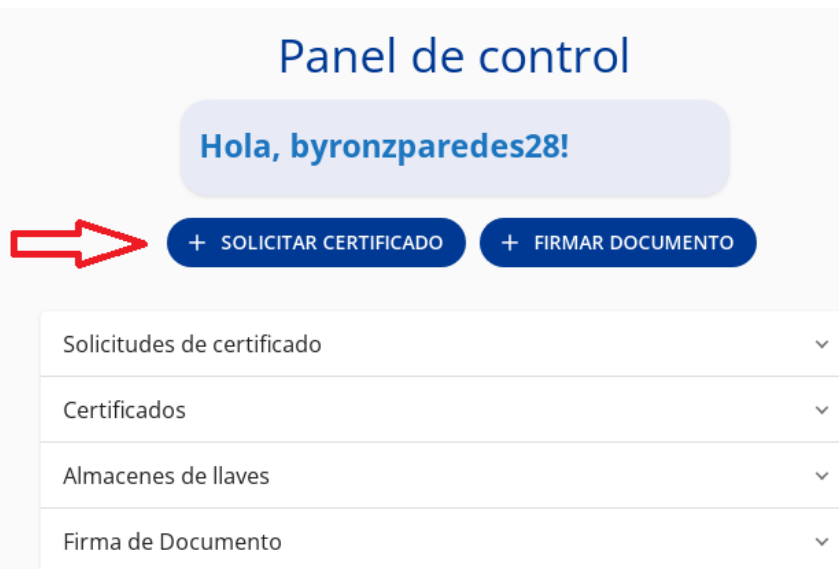

- 10. Tenemos que aceptar el uso de los datos , y llenar los campos que se requieran en caso de que sea persona natural; En el caso de que se requiera solicitar un certificado para representante legal a más de los datos personales y la cédula, se tendrá que subir a la plataforma los archivos :
	- Nombramiento de representante legal.
	- Escritura de constitución de la empresa.

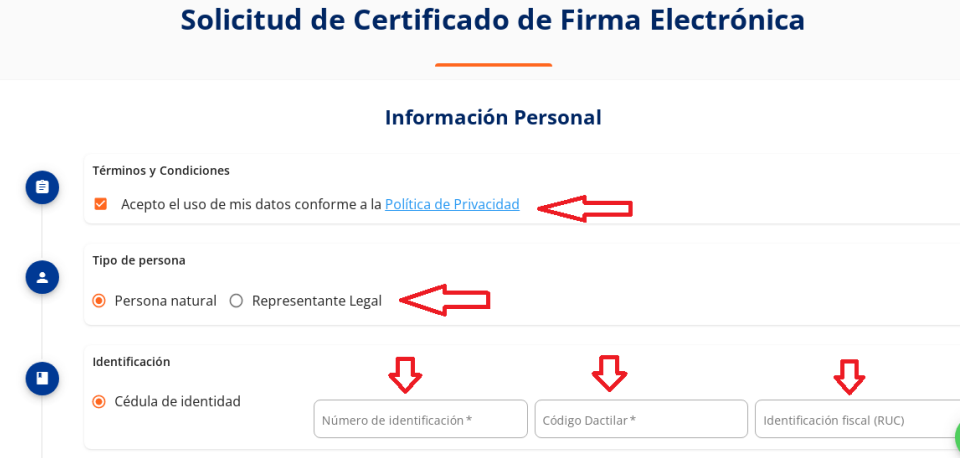

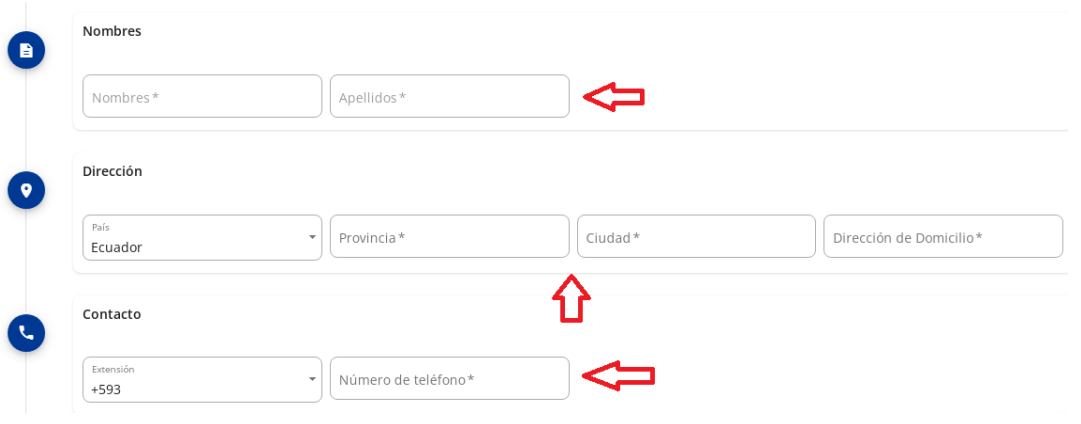

11. Para cargar la cédula de identidad, es necesario que la imagen de la parte anversa sea en formatos .jpg - .jpeg - .png

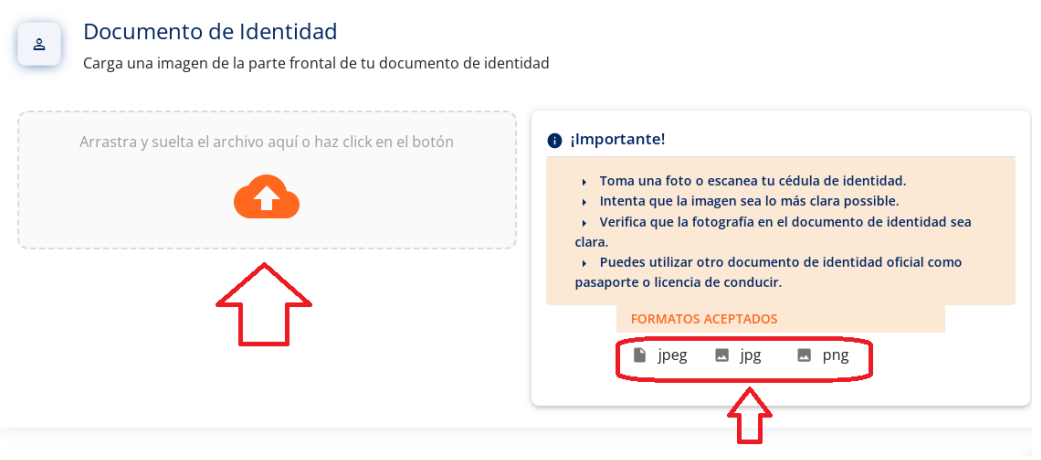

12. Posteriormente para que se realice el reconocimiento fácial, es necesario se grabe un video como prueba de vida, para iniciar este video que tendrá la duración de 20 segundos, es importante leer las consideraciones que se tienen que tomar en cuenta antes de realizar la grabación, mismas que se encuentran en la parte derecha y luego se escogerá la imagen de la cámara para empezar la grabación.

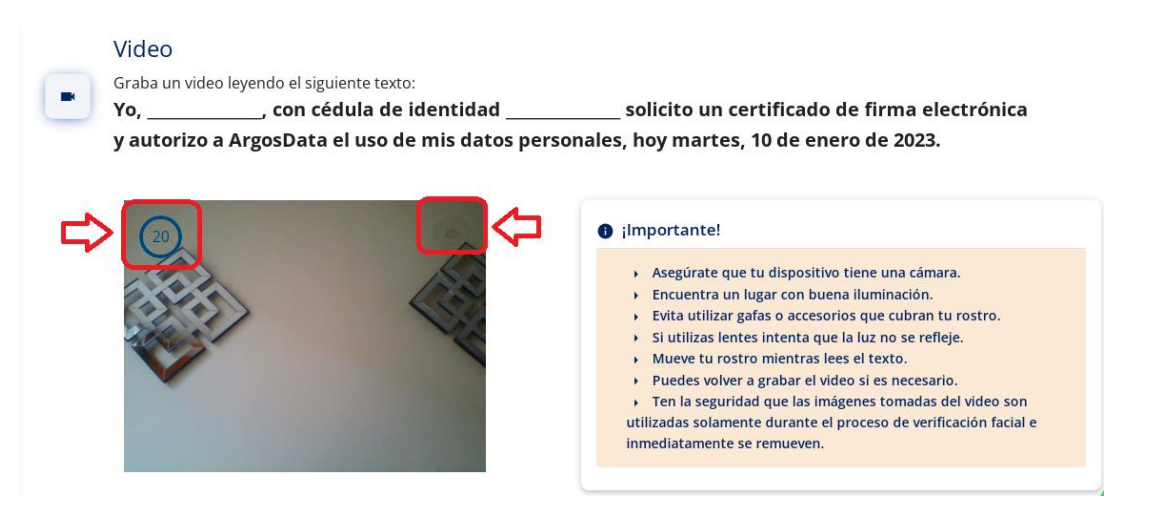

13. Después de grabar el video se escoge la opción FINALIZAR

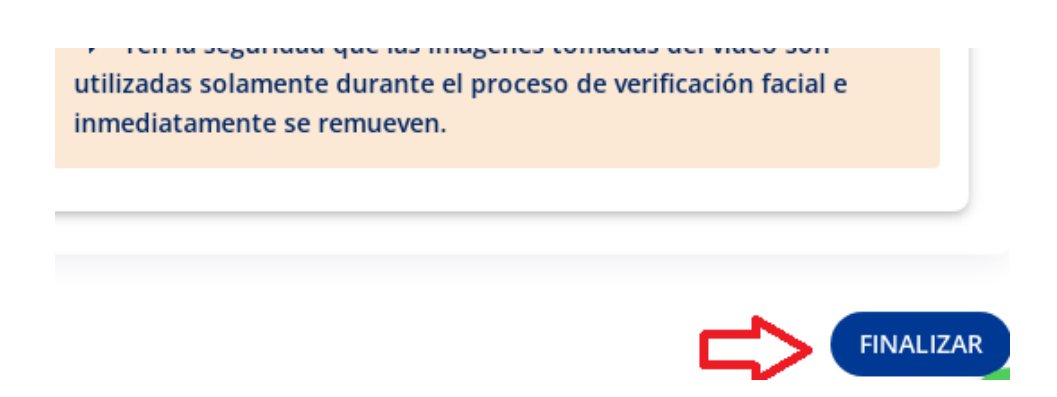

14. Posteriormente se tiene que ingresar en el cuadro de diálogo, el código de seguridad que fue enviado por el sistema al correo electrónico registrado.

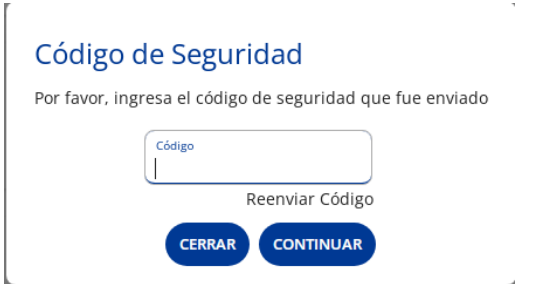

15. En la imagen siguiente se muestra el correo electronico con el detalle del mensaje recibido

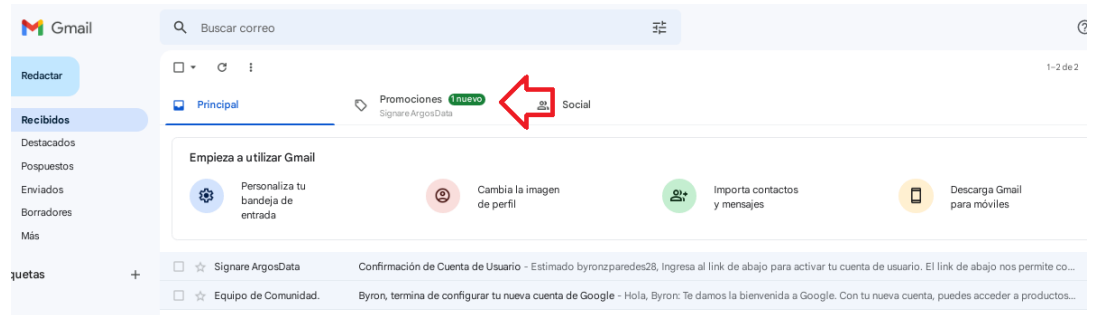

16. El mensaje del correo se mostrará de la siguiente manera y se tendrá que copiar este código para ser ingresado en el sistema, para continuar con el proceso

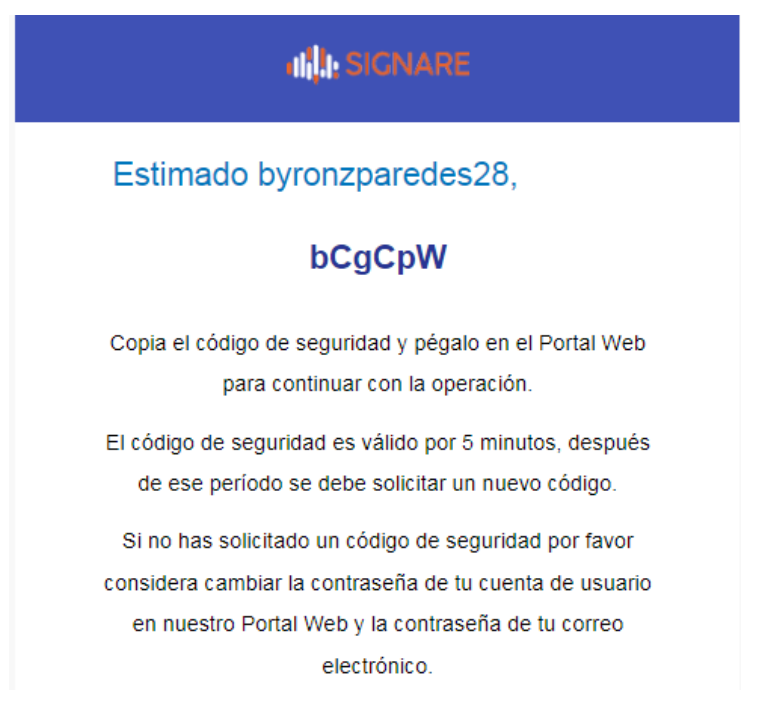

17. Ingresamos o pegamos el código de seguridad y seleccionamos la opción CONTINUAR

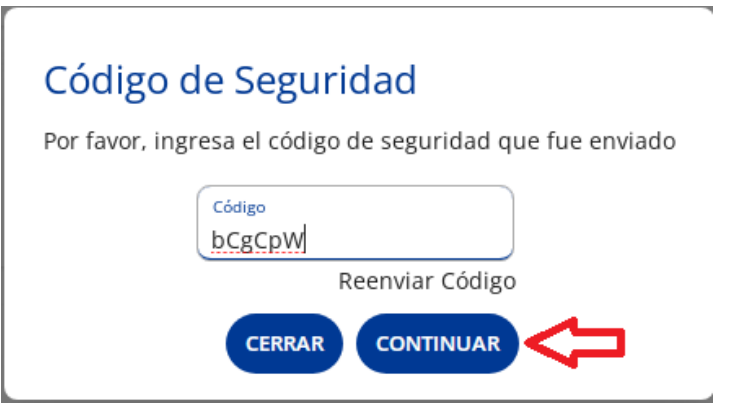

18. Se despliega un cuadro informativo, indicando que la solicitud esta en proceso y que se recibirá un mensaje al correo, notificando la respuesta de aceptación o rechazo de la solicitud.

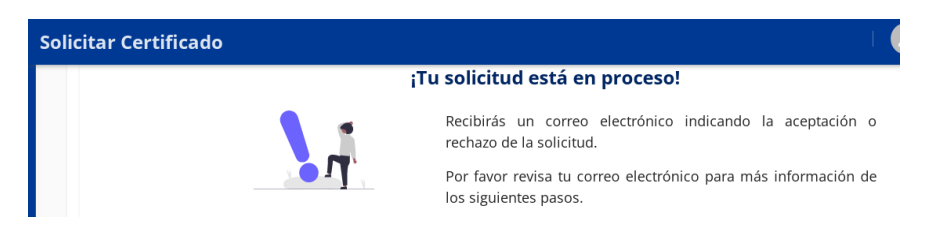

- 19. En caso de ser rechazada la solicitud, es necesario empezar nuevamente todo el proceso, es decir ingresando con el usuario y contraseña ya registrado en el sistema y volvemos al punto N.9
- 20. En caso de ser aceptada la solicitud, se recibe el siguiente mensaje en el correo electrónico

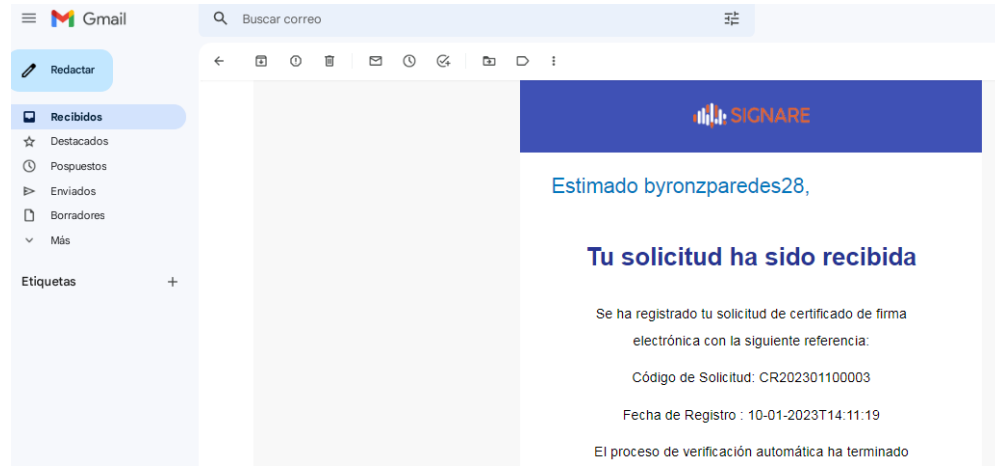

21. Al correo también llegará un mail con un enlace para realizar el pago del certificado.

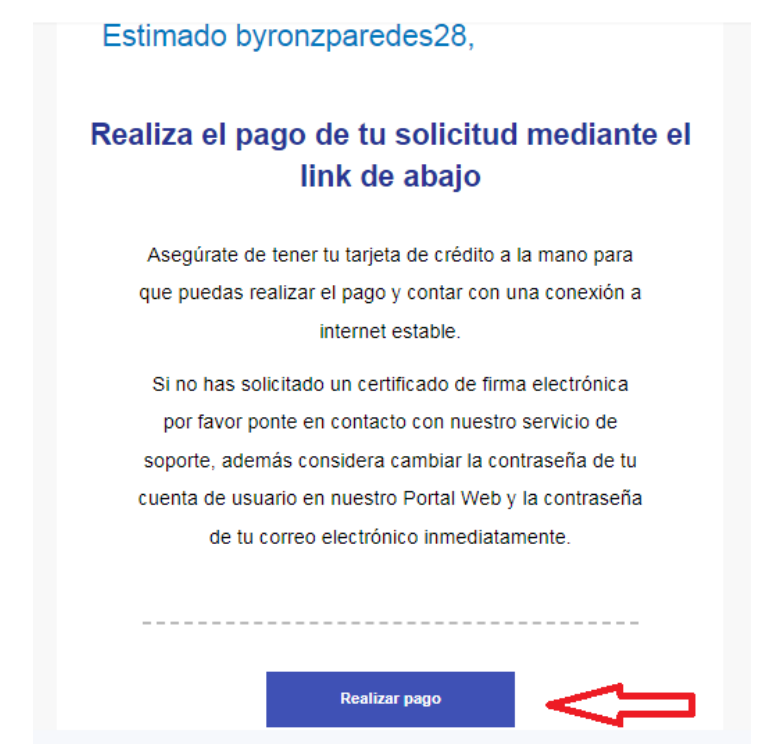

22. Una vez escogido el enlace, nos llevará al sistema para ingresar los datos y para realizar el pago de la solicitud, para lo cual, aceptamos el uso de los datos personales; escogemos el tipo de almacenamiento, que en nuestro caso será almacen de llave

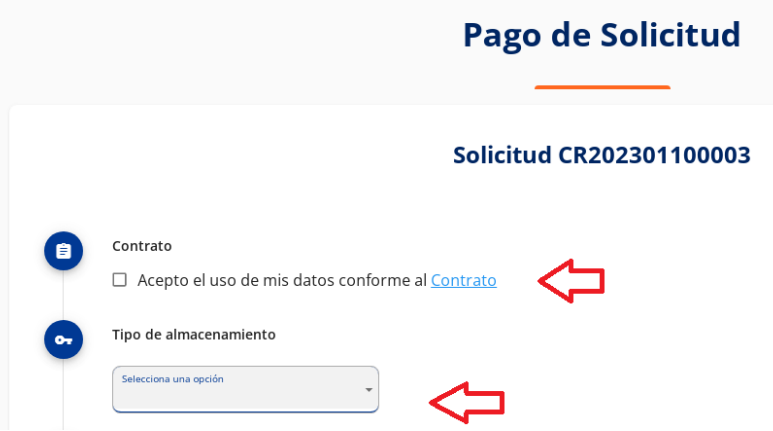

23. Es importante que al ingresar la clave del almacen de llave se ingresen como mínimo 8 caracteres entre mayúsculas y minúsculas, así como también 1 carácter especial como el . , \* +, esta clave que pertenece a la firma electrónica, no puede ser recuperada por lo que es imprescindible no extraviarla ni olvidarla.

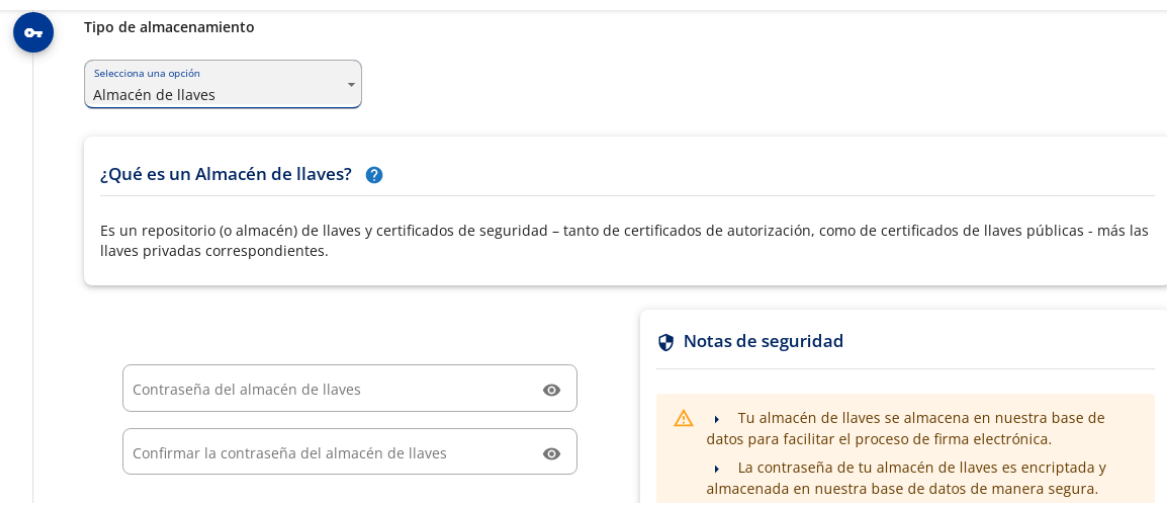

24. Antes de realizar el pago se tendrá que indicar si la factura que se genere usará los mismos datos de la solicitud,

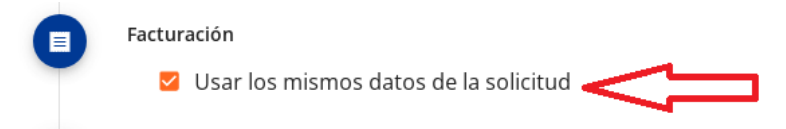

25. De lo contrario se tendrá que seleccionar el visto para que se habiliten los campos y proceder a indicar los datos para la factura.

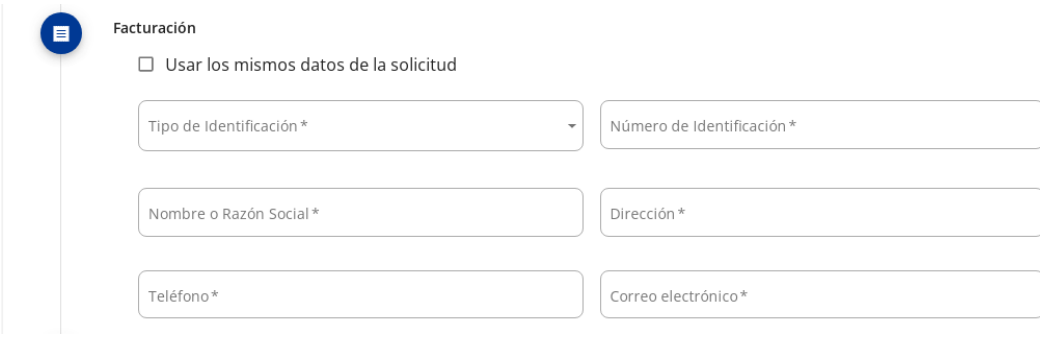

## 26. Luego escogemos el plan que necesitamos

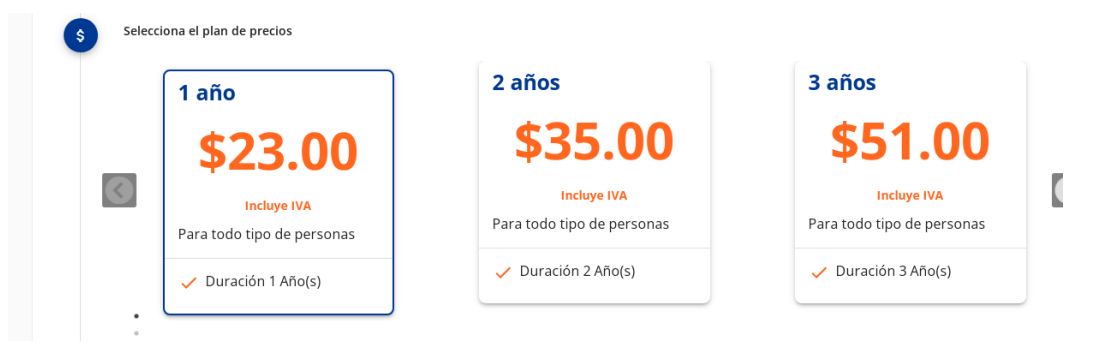

27. De acuerdo al plan escogido, se detallarán los valores a pagar, y luego escogemos la opción PAGAR.

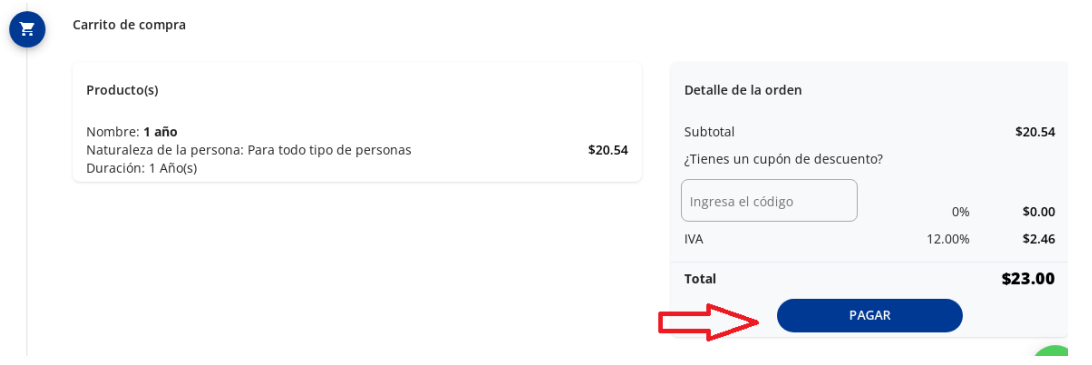

28. Como último paso, de desplegará en la pantalla la pasarella de pagos, para que se proceda a ingresar los datos de la tarjeta de crédito o la tárjeta de débito

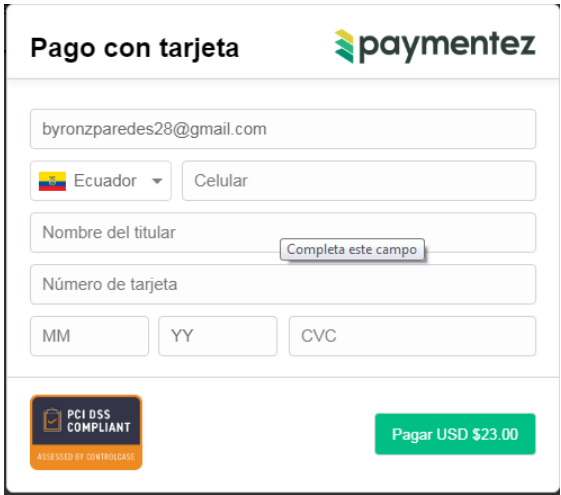

29. Finalmente se recibirá por correo electrónico el manual para la descarga del certificado, el contrato firmado digitalmente por el usuario y Gerente de Argosdata y el certificado .p12 que puede ser descargado.

Es importante indicar que a travez de la plataforma Signare se pueden firmar documentos en formato pdf, en el caso de que se desee firmar un documento fuera de la plataforma se deberá descargar el archivo .p12 que fue enviado por mail

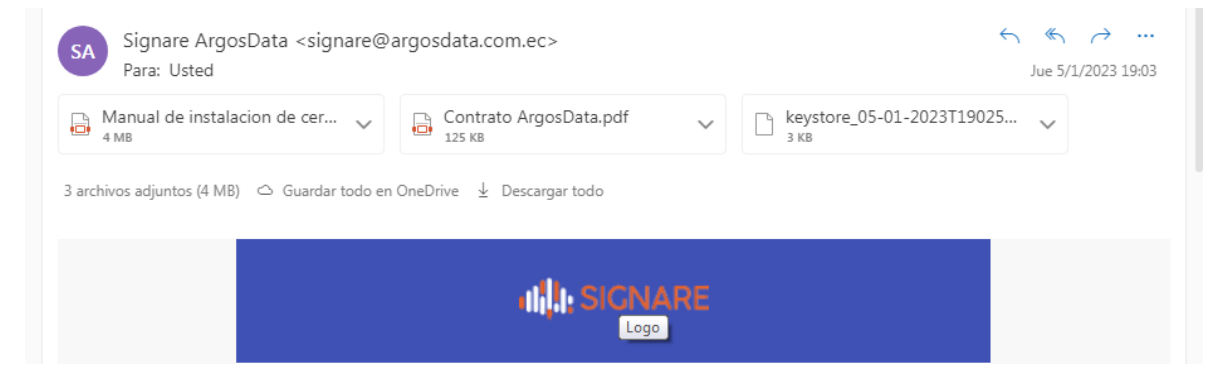